## Q 配線の線種を変更したい

# A 敷設方法の設定を変更します

## 電気配線の線種は敷設方法別に設定しています。線種のみ変更したい場合は[敷設方法の設定]で線種を変更します。

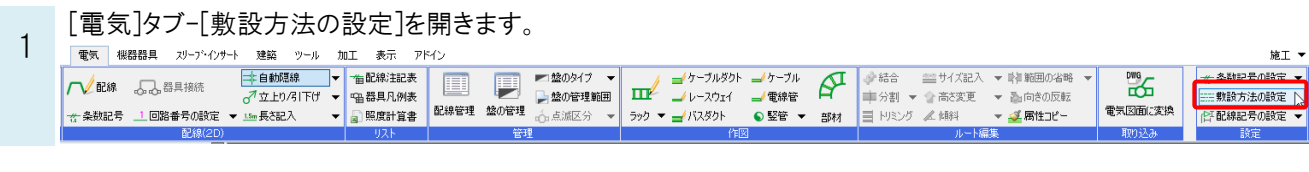

2

線種を変更したい配線の敷設方法を選択し、[編集]をクリックします。

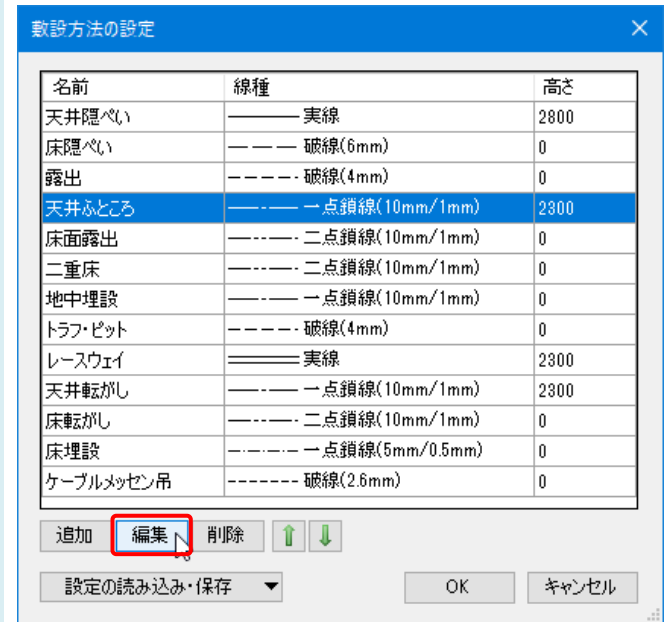

[敷設方法の編集]ダイアログで線種を変更し、[OK]で閉じます。

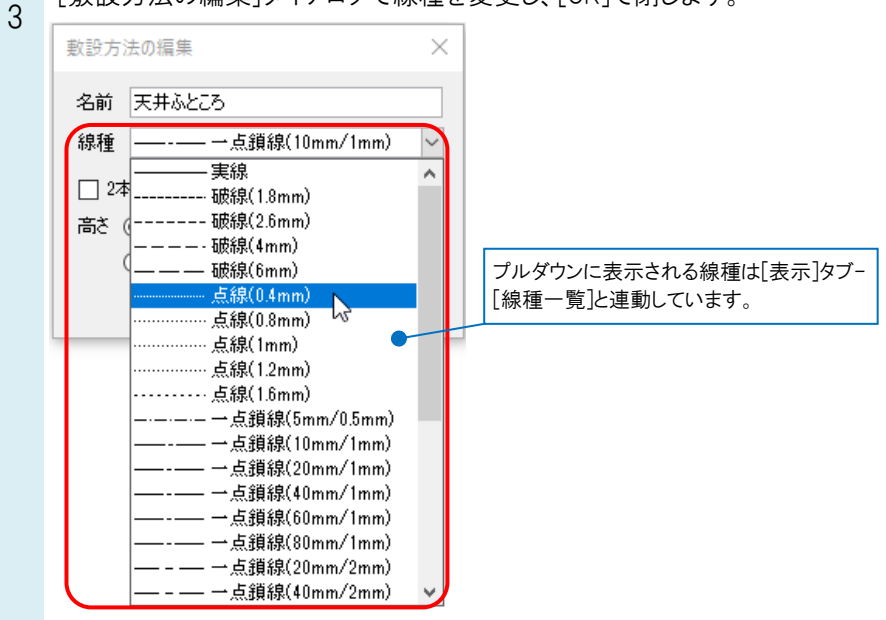

### ●補足説明 [敷設方法の編集]ダイアログで[2 本線]にチェックを入れて幅を記入すると、配線を 2 本線で表現できます。 敷設方法の編集  $\times$ 名前 レースウェイ  $\checkmark$ 線種 – — 実線 □ 2本線 幅 2mm  $\bullet$ 高さ ◎ 2300 ○ 階高からの下がり | 幅は用紙サイズで記入します。  $\mathsf{OK}% _{\mathsf{CL}}\times\mathsf{CK}_{\mathsf{CL}}^{\mathsf{CL}}(\mathsf{CL})$ キャンセル

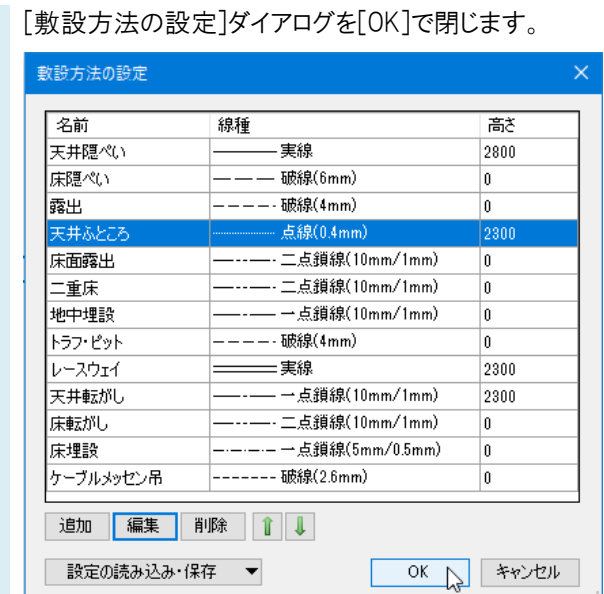

変更した敷設方法を設定している配線の線種が変わります。

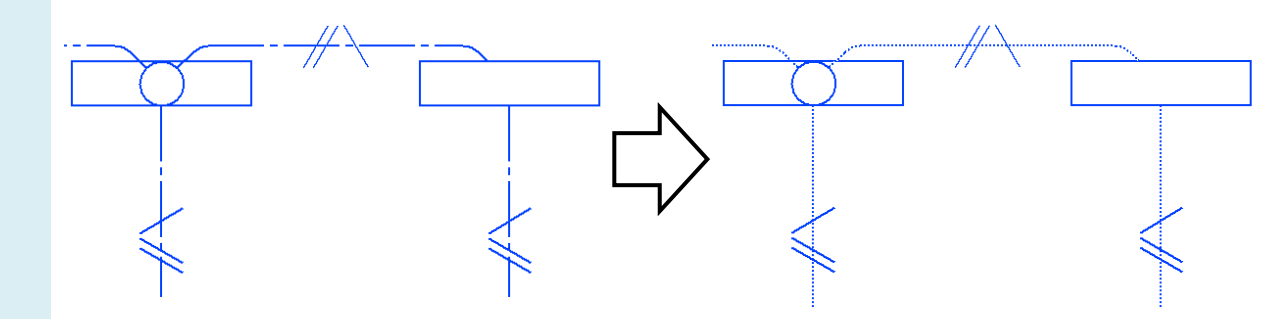

#### ●補足説明

4

[敷設方法の設定]は図面ごとの設定です。

新規図面でもこの設定を使用したい場合は、[敷設方法の設定]の[設定の読み込み・保存]で[「図面の初期値」に保存 する]を選択して保存します。

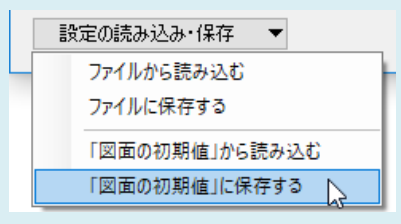